# ATT ANMÄLA LAG, SÄTTA LAGANSVARIG, LÄGGA TILL SPELARE OCH ÄNDRA I LAGANMÄLAN.

De funktioner som denna manual beskriver är främst avsedda för att koordineras med det Elektroniska Matchprotokollet EMP.

#### **Några fakta:**

Informationen om spelarnas koppling till lag synkroniseras dagligen till EMP-systemet och spelarnas och ledarnas namn syns i DigiMatch som är det program matchsekretariatet använder för att föra matchprotokoll.

#### **Det kan hända att spelare inte hittas av den förening som loggat in. Möjliga anledningar:**

-Spelaren tillhör en samarbetsförening. Detta går inte att undvika då man som spelare bara kan tillhöra en klubb. Dessa spelare läggs till manuellt i DigiMatch vid matchtillfället

-Spelaren gjorde en övergång till klubben före 15 års ålder och ligger fortfarande registrerad på moderklubben. Föreningar som stöter på detta ska kontakta sitt distriktsförbund. Upptäcks det tätt inpå match och en godkänd ungdomsövergång har skett så läggs spelaren till manuellt i DigiMatch.

-Spelaren har gjort en övergång som ännu inte är godkänd. Spelaren är då inte spelklar.

-Spelaren är inte registrerad alls som aktiv i IdrottOnline

#### **Det kan hända att ledare inte finns med i listan. Det kan bero på:**

-Ledaren är inte registrerad alls som aktiv i IdrottOnline.

-Ledaren kan vara spelare i annan förening

-Ledaren kan ha varit ledare i annan förening

I dessa falla, lägg till manuellt i DigiMatch. Om föreningstillhörighet ska bytas så anmäl detta till distriktsförbundet eller till info@handboll.rf.se.

#### **ATT REGISTRERA LAGANSVARIG**

- 1. När du loggat in med föreningens uppgifter välj "Föreningen" "Lagansvarig".
- 2. För att registrera ny lagansvarig välj "Lägg till post".
- 3. Här registrerar du de personer som sedan ska kopplas till lagen. Ange Förnamn, Efternamn och E-post. När ändringarna sparas så går ett e-postmeddelande till personen med dennes inloggningsuppgifter.

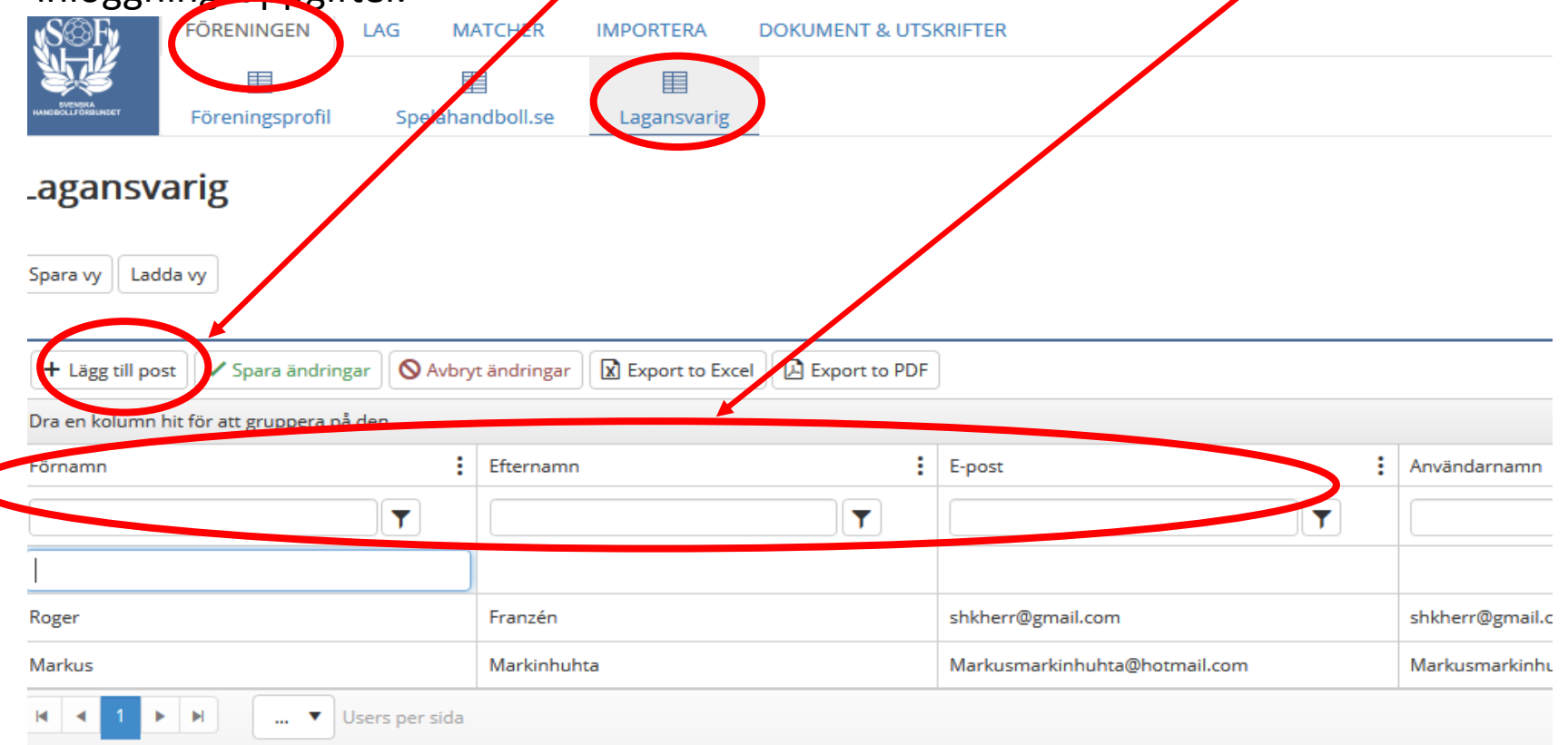

### **ATT ANMÄLA LAG I SHF TA**

- 1. När du loggar in med föreningens uppgifter så ser du vilka lag som redan är anmälda.
- 2. För att anmäla nytt lag välj "Lägg till".

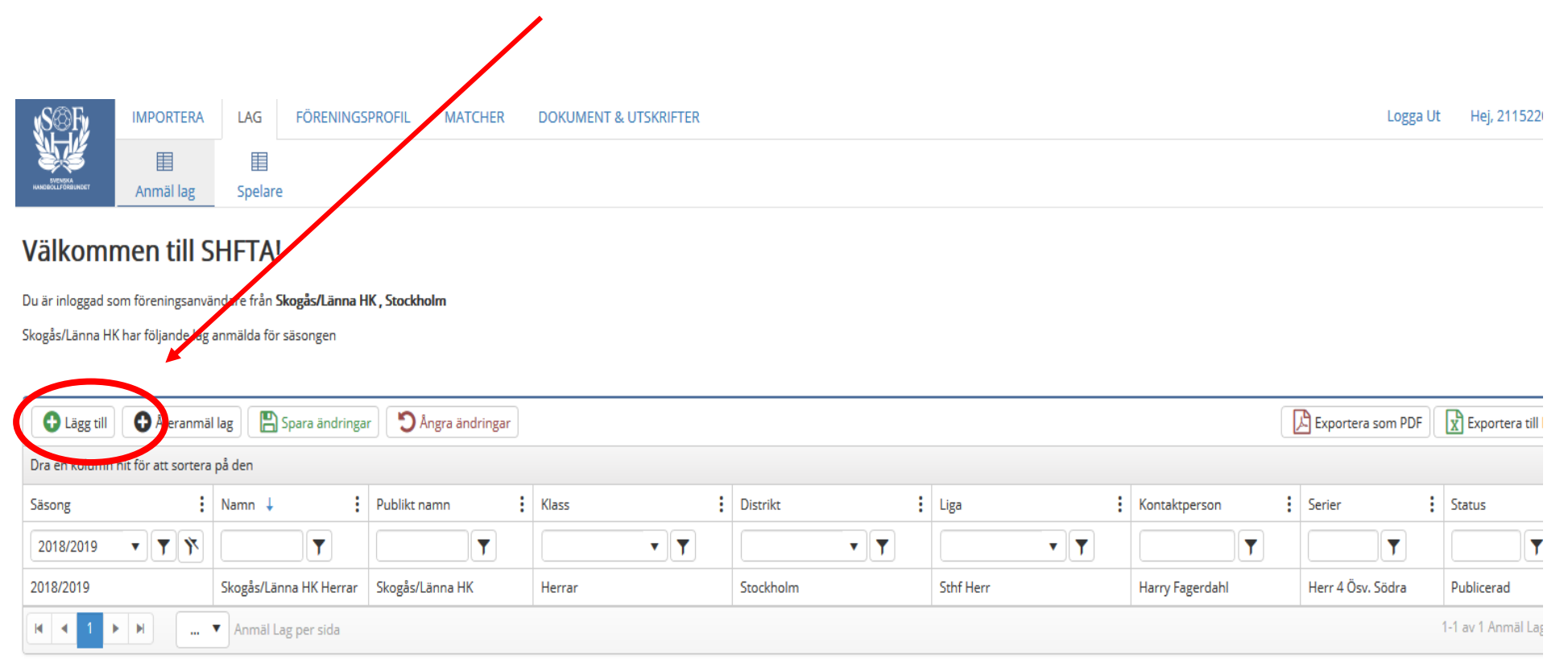

### **ATT ANMÄLA LAG I SHF TA**

- 1. En ny rad öppnar sig där lagets namn och det publika namnet (det som står i serietabellen) är förifyllt. Fyll i rätt **Säsong, Klass**, **Distrikt** (det distrikt som arrangerar serien. SHF vid USM), **Liga** samt **Kontaktperson**.
- 2. Ändra eventuellt lagets namn så det går att identifiera i den fortsatta hanteringen.
- 3. Koppla Lagansvarig till laget. Här kan du välja bland de personer du registrerat under fliken "Föreningen" – "Lagansvarig"

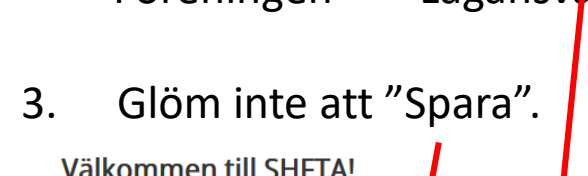

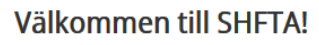

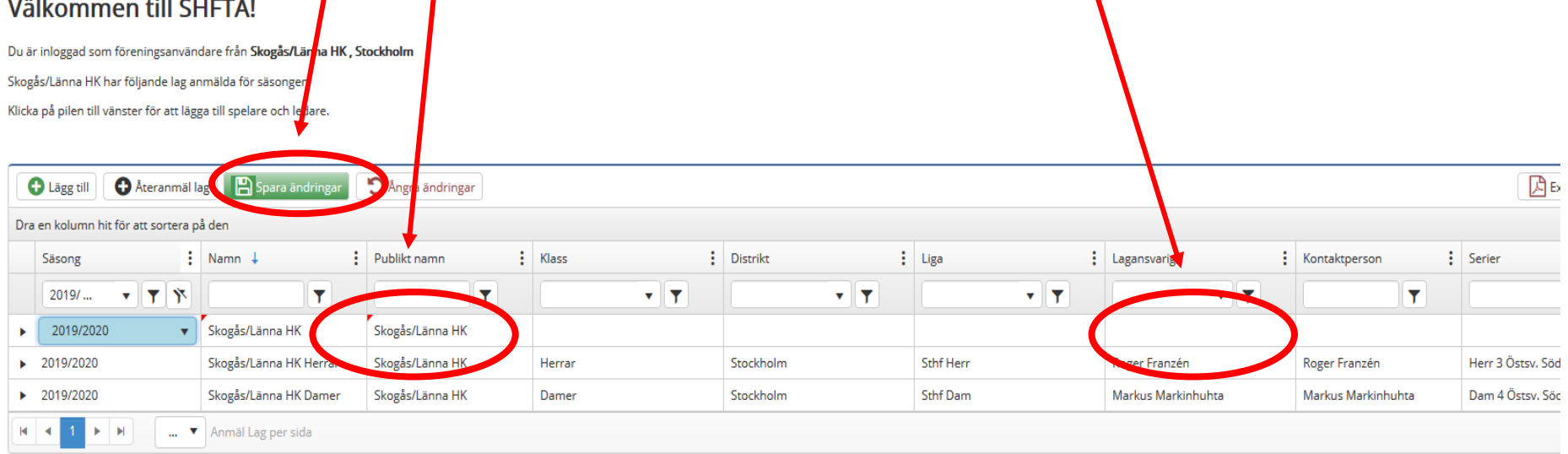

### **ATT KOPPLA SPELARE TILL LAG. OBS Denna funktion kan göras om man är inloggad som förening eller om man är inloggad som Lagansvarig.**

1.Koppla spelare till det lag du anmält genom att klicka på den lilla pilen till vänster om laget.

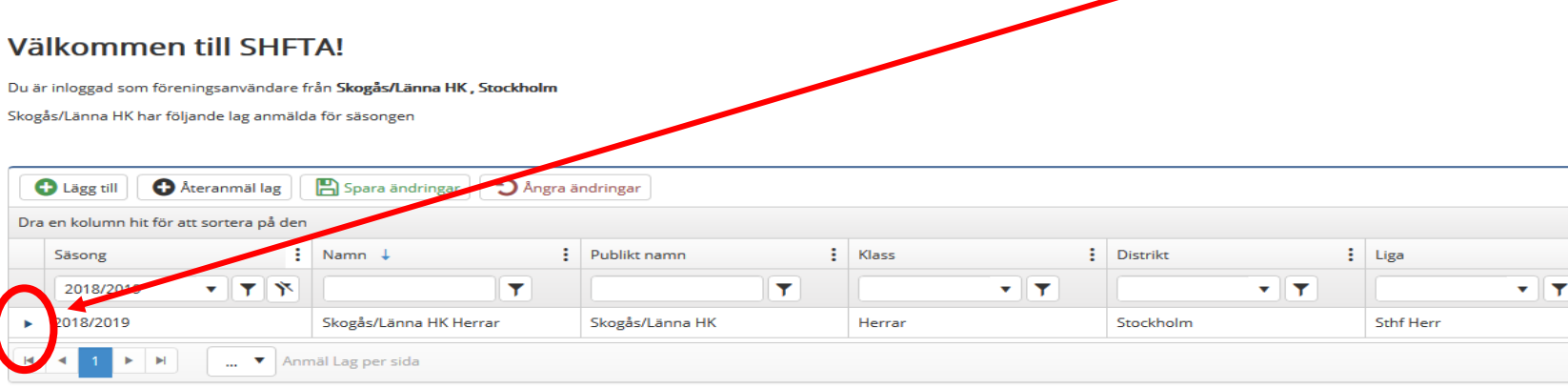

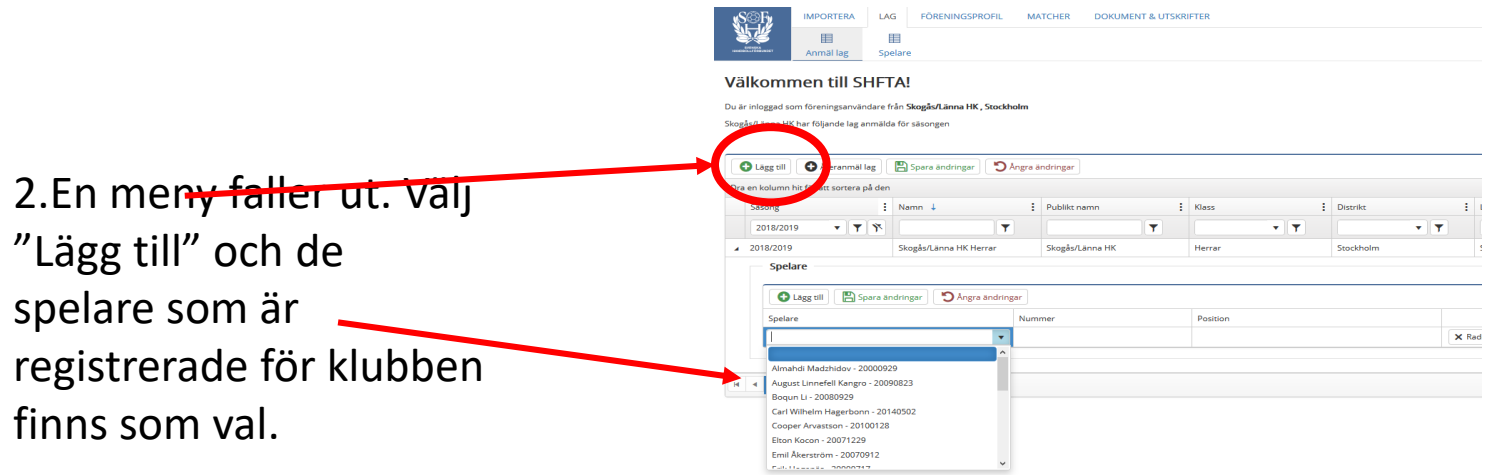

#### **ATT KOPPLA SPELARE TILL LAG**

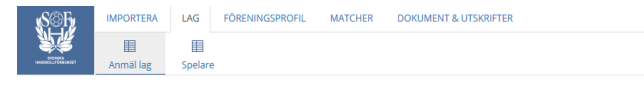

#### Välkommen till SHFTA!

Du är inloggad som föreningsanvändare från Skogås/Länna HK, Stockholm Skogås/Länna HK har följande lag anmälda för säsonger

O Lagg till | O Ateranmällag | | | | Spara ändringar | | | O Angra ändringar

2.Lägg också till de ledare som ska agera på bänken. I stället för tröjnummer ange ledarens bokstav A, B, C eller D. Ange också positionen "Ledare"

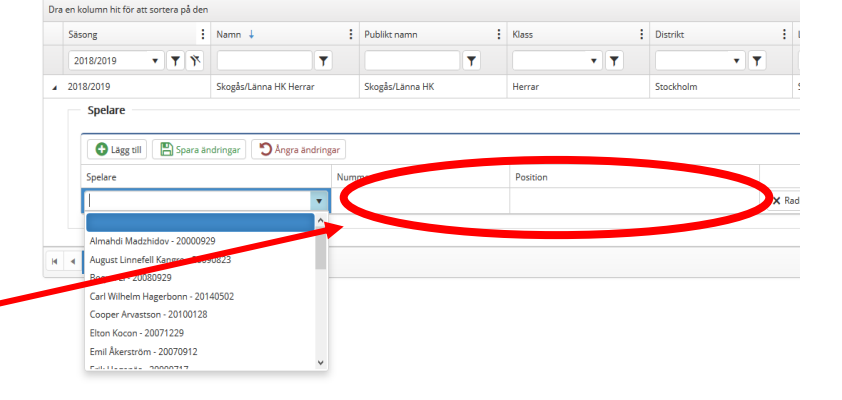

*OBS! För den händelse en spelare/ledare inte finns med i listan så kan matchsekretariatet lägga till det manuellt i EMP vid match***.**

Laganmälan innehåller fler kolumner än vad som visas på första sidan. För att välja kolumner. Klicka på vilken som helst av de tre prickarna vid rubrikerna.

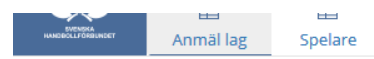

#### Välkommen till SHFTA!

Du är inloggad som föreningsanvändare från Alfta GIF HF, Dala Gävleborg

Alfta GIF HF har följande lag anmälda för säsongen

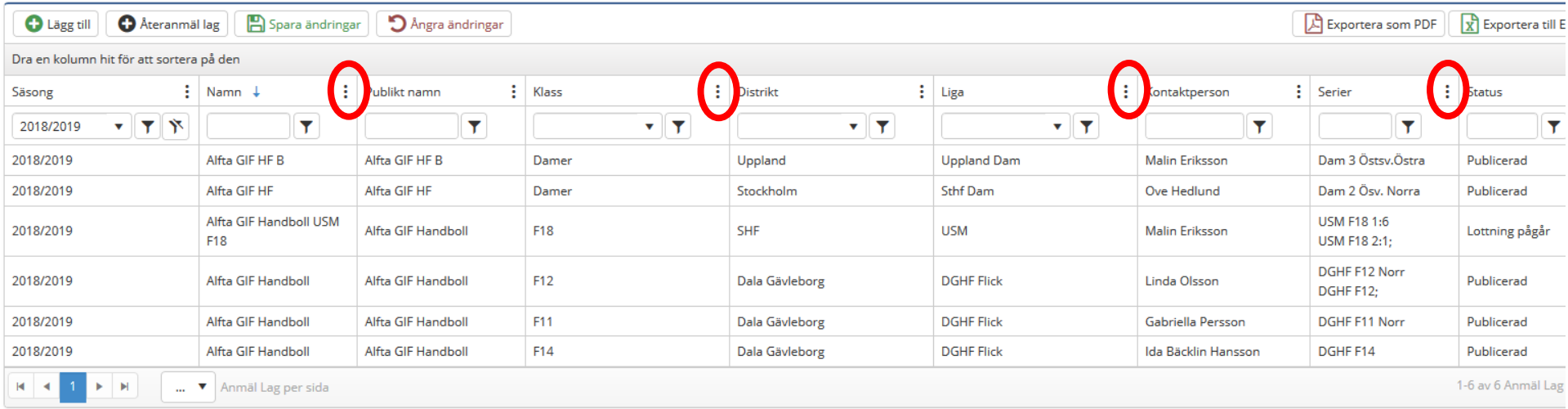

En meny faller ut. Där kolumner kan väljas eller väljas bort.

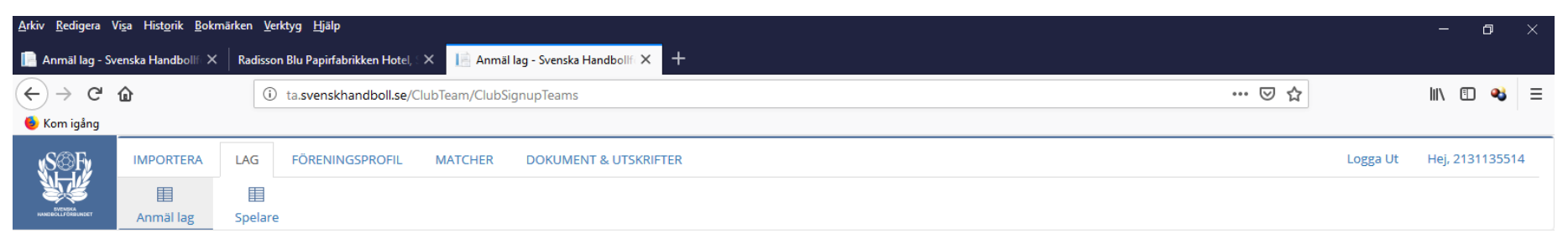

#### Välkommen till SHFTA!

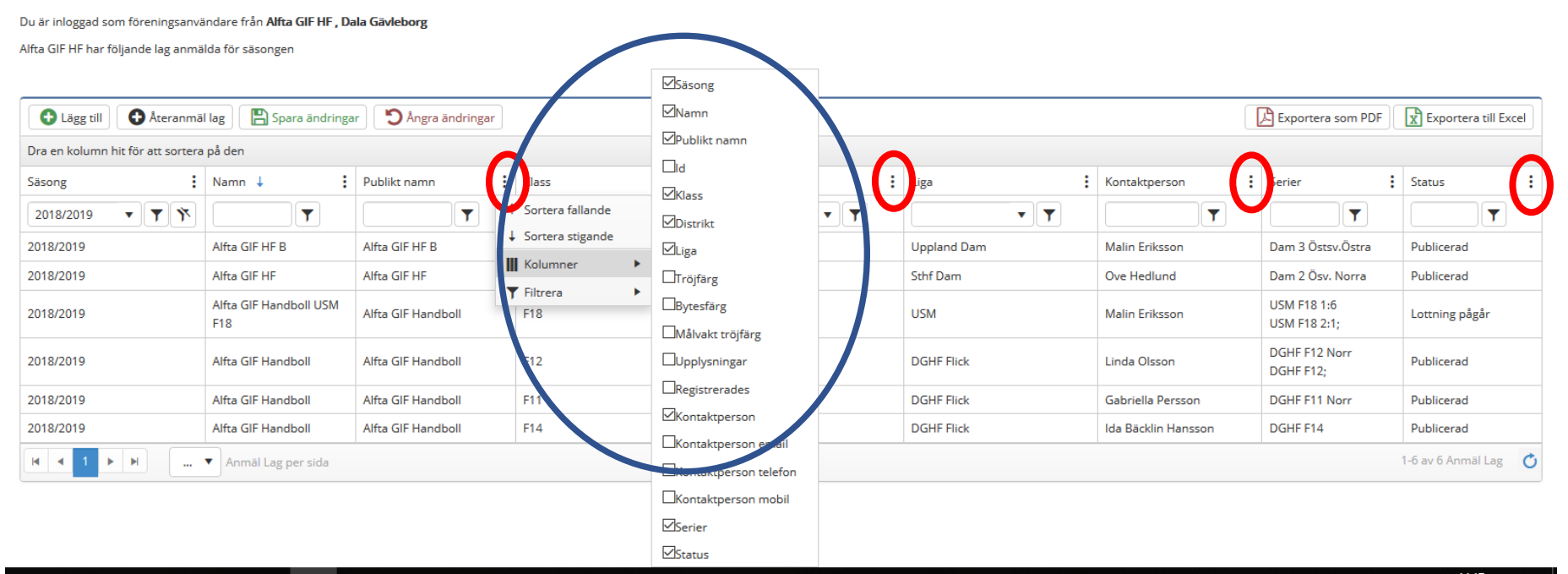

#### $\circ$ e  $\mathbf{e}$ 5 8  $0\frac{1}{2}$ Ŧ 目t  $\bullet$ **S** P<sub>3</sub> w

### Vyn ändras till de valda kolumnerna.

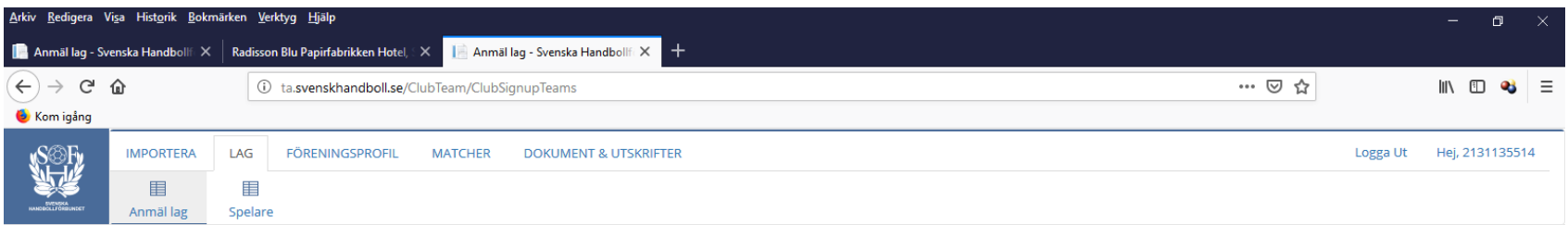

#### Välkommen till SHFTA!

Du är inloggad som föreningsanvändare från Alfta GIF HF, Dala Gävleborg

**PECCODE CECE** 

Alfta GIF HF har följande lag anmälda för säsongen

 $\left\langle \right\rangle$ 

 $\pm$ 

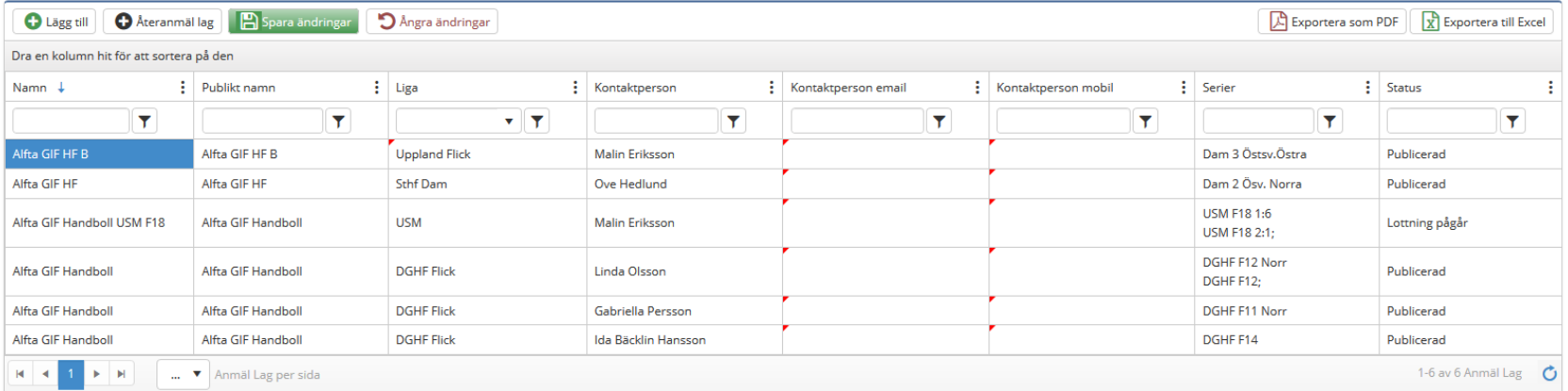

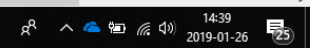

För att ändra eller lägga till en uppgift, dubbelklicka i aktuell cell och skriv in de nya uppgifterna. Glöm inte att "Spara ändringar".

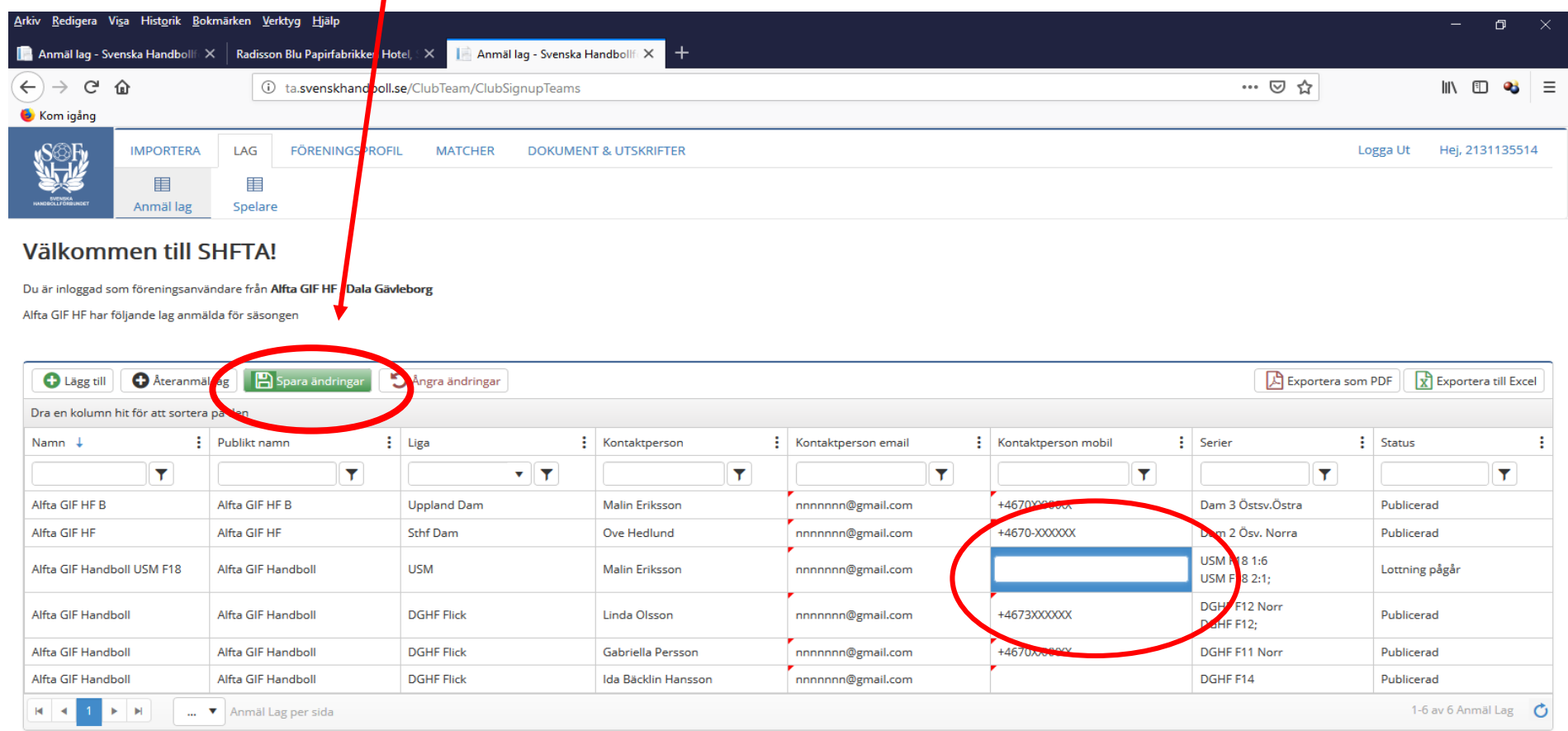